# ASA Version 9.2.1 VPN Posture with ISE Configuration Example

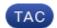

**Document ID: 117693** 

Contributed by Michal Garcarz, Cisco TAC Engineer.

Jun 30, 2014

## **Contents**

#### Introduction

### **Prerequisites**

Requirements

Components Used

#### **Background Information**

#### Configure

Network Diagram and Traffic Flow

Configurations

**ASA** 

**ISE** 

Periodic Reassessment

#### Verify

#### **Troubleshoot**

Debugs on the ISE

Debugs on the ASA

Debugs for the Agent

NAC Agent Posture failure

**Related Information** 

## Introduction

This document describes how to configure the Cisco Adaptive Security Appliance (ASA) Version 9.2.1 in order to posture VPN users against the Cisco Identity Services Engine (ISE) without the need for an Inline Posture Node (IPN).

## **Prerequisites**

## Requirements

Cisco recommends that you have knowledge of these topics:

- Basic knowledge of ASA CLI configuration and Secure Socket Layer (SSL) VPN configuration
- Basic knowledge of remote access VPN configuration on the ASA
- Basic knowledge of ISE and posture services

## **Components Used**

The information in this document is based on these software versions:

- Cisco ASA software Versions 9.2.1 and later
- Microsoft Windows Version 7 with Cisco AnyConnect Secure Mobility Client Version 3.1
- Cisco ISE Version 1.2 with Patch 5 or later

## **Background Information**

The Cisco ASA Version 9.2.1 supports RADIUS Change of Authorization (CoA) (RFC 5176). This allows for posturing of VPN users against the Cisco ISE without the need for an IPN. After a VPN user logs in, the ASA redirects web traffic to the ISE, where the user is provisioned with a Network Admission Control (NAC) Agent or Web Agent. The agent performs specific checks on the user machine in order to determine its compliance against a configured set of posture rules, such as Operating System (OS), patches, AntiVirus, Service, Application, or Registry rules.

The results of the posture validation are then sent to the ISE. If the machine is deemed complaint, then the ISE can send a RADIUS CoA to the ASA with the new set of authorization policies. After successful posture validation and CoA, the user is allowed access to the internal resources.

## Configure

## **Network Diagram and Traffic Flow**

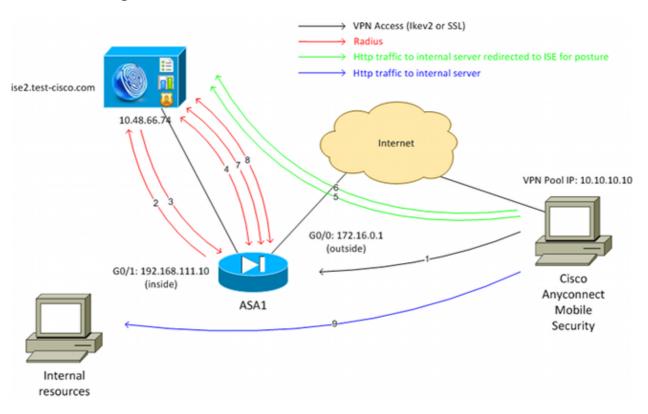

Here is the traffic flow, as illustrated in the network diagram:

- 1. The remote user uses Cisco Anyconnect for VPN access to the ASA.
- 2. The ASA sends a RADIUS Access-Request for that user to the ISE.

- 3. That request hits the policy named ASA92-posture on the ISE. As a result, the ASA92-posture authorization profile is returned. The ISE sends a RADIUS Access-Accept with two Cisco Attribute-Value pairs:
  - ♦ url-redirect-acl=redirect this is the Access Control List (ACL) name that is defined locally on the ASA, which decides the traffic that should be redirected.
  - ♦ url-redirect=https://ise2.test-cisco.com:8443/guestportal/gateway?sessionId=xx&action=cpp this is the URL to which the remote user should be redirected.

**Tip**: The Domain Name System (DNS) servers that are assigned to the VPN clients must be able to resolve the Fully Qualified Domain Name (FQDN) that is returned in the redirect URL. If the VPN filters are configured in order to restrict access at the tunnel-group level, ensure that the client pool is able to access the ISE server on the configured port (**TCP 8443** in this example).

- 4. The ASA sends a RADIUS Accounting-Request start packet and receives a response. This is needed in order to send all of the details in regards to the session to the ISE. These details include the session\_id, external IP address of the VPN client, and the IP address of the ASA. The ISE uses the session\_id in order to identify that session. The ASA also sends periodic interim account information, where the most important attribute is the Framed-IP-Address with the IP that is assigned to the client by the ASA (10.10.10.10 in this example).
- 5. When the traffic from the VPN user matches the locally-defined ACL (redirect), it is redirected to <a href="https://ise2.test-cisco.com:8443">https://ise2.test-cisco.com:8443</a>. Dependent upon the configuration, the ISE provisions the NAC Agent or the Web Agent.
- 6. After the agent is installed on the client machine, it automatically performs specific checks. In this example, it searches for the **c:\test.txt** file. It also sends a posture report to the ISE, which can include multiple exchanges with the use of SWISS protocol and ports TCP/UDP 8905 in order to access the ISE.
- 7. When the ISE receives the posture report from the agent, it processes the authorization rules once again. This time, the posture result is known and another rule is hit. It sends a RADIUS CoA packet:
  - ◆ If the user is compliant, then a Downloadable ACL (DACL) name that permits full access is sent (AuthZ rule ASA92-compliant).
  - ♦ If the user is non-compliant, then a DACL name that permits limited access is sent (AuthZ rule ASA92-noncompliant).

**Note**: The RADIUS CoA is always confirmed; that is, the ASA sends a response to the ISE in order to confirm.

- 8. The ASA removes the redirection. If it does not have the DACLs cached, it must send an Access-Request in order to download them from the ISE. The specific DACL is attached to the VPN session.
- 9. The next time that the VPN user tries to access the web page, it can access all of the resources that are permitted by the DACL that is installed on the ASA.
  If the user is not compliant, only limited access is granted.

**Note**: This flow model differs from most scenarios that use RADIUS CoA. For wired/wireless 802.1x authentications, RADIUS CoA does not include any attributes. It only triggers the second authentication in which all attributes, such as DACL, are attached. For the ASA VPN posture, there is no second authentication. All of the the attributes are returned in the RADIUS CoA. The VPN session is active and it is not possible to change most of the VPN user settings.

## **Configurations**

Use this section in order to configure the ASA and the ISE.

#### **ASA**

Here is the basic ASA configuration for Cisco AnyConnect access:

```
ip local pool POOL 10.10.10.10-10.10.100 mask 255.255.255.0
interface GigabitEthernet0/0
nameif outside
security-level 0
ip address xxxx 255.255.255.0
interface GigabitEthernet0/1
nameif inside
security-level 100
ip address 192.168.111.10 255.255.255.0
aaa-server ISE protocol radius
aaa-server ISE (inside) host 10.48.66.74
key cisco
webvpn
enable outside
anyconnect-essentials
anyconnect image disk0:/anyconnect-win-3.1.02040-k9.pkg 1
anyconnect enable
tunnel-group-list enable
group-policy GP-SSL internal
group-policy GP-SSL attributes
vpn-tunnel-protocol ikev1 ikev2 ssl-client ssl-clientless
tunnel-group RA type remote-access
tunnel-group RA general-attributes
address-pool POOL
authentication-server-group ISE
default-group-policy GP-SSL
tunnel-group RA webvpn-attributes
group-alias RA enable
```

For ASA integration with the ISE posture, ensure that you:

- Configure the Authentication, Authorization, and Accounting (AAA) server for dynamic authorization in order to accept CoA.
- Configure the accounting as a tunnel-group in order to send VPN session details towards the ISE.
- Configure the interim accounting which will send IP address assigned to the user and periodically update the session status on ISE
- Configure the redirect ACL, which decides if the DNS and the ISE traffic are allowed. All other HTTP traffic is redirected to the ISE for posture.

Here is the configuration example:

```
access-list redirect extended deny udp any any eq domain access-list redirect extended deny ip any host 10.48.66.74 access-list redirect extended deny icmp any any
```

```
access-list redirect extended permit tcp any any eq www

aaa-server ISE protocol radius
authorize-only
interim-accounting-update periodic 1
dynamic-authorization

aaa-server ISE (inside) host 10.48.66.74
key cisco

tunnel-group RA general-attributes
address-pool POOL
authentication-server-group ISE
accounting-server-group ISE
default-group-policy GP-SSL
```

#### **ISE**

Complete these steps in order to configure the ISE:

1. Navigate to **Administration > Network Resources > Network Devices** and add the ASA as a network device:

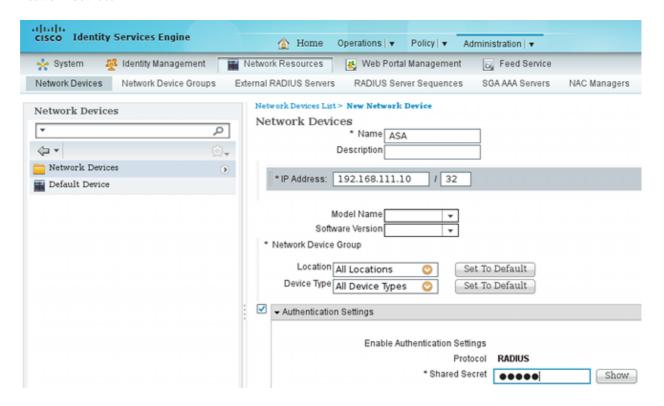

2. Navigate to **Policy > Results > Authorization > Downloadable ACL** and configure the DACL so that it permits full access. The default ACL configuration permits all IP traffic on the ISE:

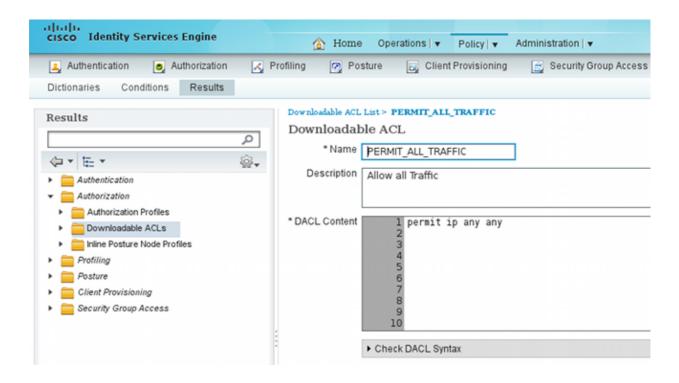

- 3. Configure a similar ACL that provides limited access (for non compliant users).
- 4. Navigate to **Policy > Results > Authorization > Authorization Profiles** and configure the Authorization Profile named **ASA92-posture**, which redirects users for posture. Check the **Web Redirection** check box, select **Client Provisioning** from the drop-down list, and ensure that **redirect** appears in the ACL field (that ACL is defined locally on the ASA):

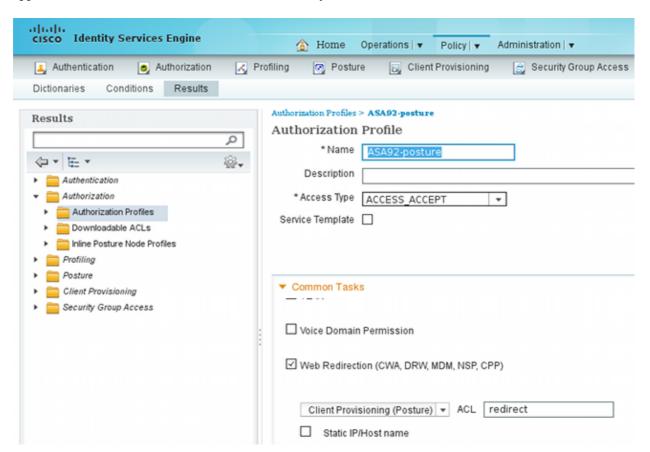

5. Configure the Authorization Profile named **ASA92-compliant**, which should only return the DACL named **PERMIT\_ALL\_TRAFFIC** that provides full access for the compliant users:

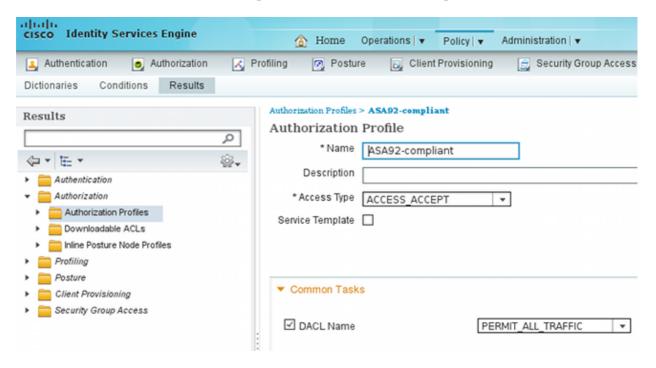

- 6. Configure a similar Authorization Profile named **ASA92-noncompliant**, which should return the DACL with limited access (for non compliant users).
- 7. Navigate to **Policy > Authorization** and configure the Authorization Rules:
  - ◆ Create a rule that allows full access if the posture results are compliant. The result is the authorization policy **ASA92-compliant**.
  - ♦ Create a rule that allows limited access if the posture results are non-compliant. The result is the authorization policy **ASA92-noncompliant**.
  - ◆ Ensure that if neither of the previous two rules are hit, then the default rule returns the **ASA92-posture**, which forces a redirection on the ASA.

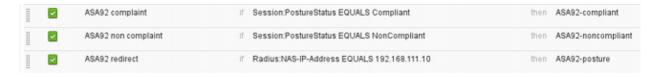

8. The default authentication rules check the user name in the internal identity store. If this must be changed (checked in the Active Directory (AD), for example), then navigate to **Policy > Authentication** and make the change:

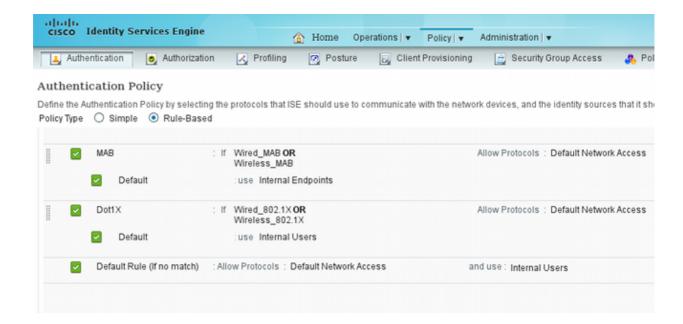

9. Navigate to **Policy > Client Provisioning** and configure the provisioning rules. These are the rules that decide the type of Agent that should be provisioned. In this example, only one simple rule exists, and the ISE selects the NAC Agent for all Microsoft Windows systems:

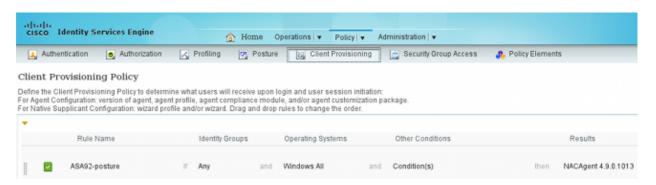

When the Agents are not on the ISE, it is possible to download them:

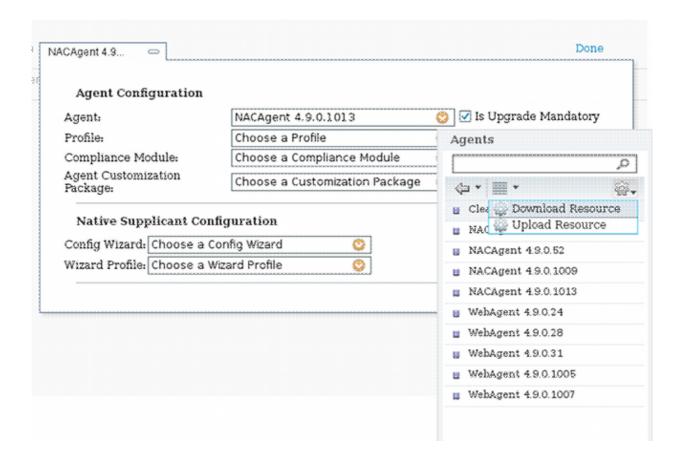

- 10. If necessary, you can navigate to **Administration > System > Settings > Proxy** and configure the proxy for the ISE (to access the Internet).
- 11. Configure the posture rules, which verify the client configuration. You can configure rules that check:
  - ♦ files existence, version, date
  - ◆ registry key, value, existence
  - ♦ application process name, running, not running
  - ◆ service service name, running, not running
  - antivirus more than 100 vendors supported, version, when definitions are updated
  - antispyware more than 100 vendors supported, version, when definitions are updated
  - ◆ compound condition mixture of all
  - ♦ custom dictionary conditions usage of most of the ISE dictionaries
- 12. In this example, only a simple file existence check is performed. If the c:\text.txt file is present on the client machine, it is compliant and allowed full access. Navigate to Policy > Conditions > File Conditions and configure the file condition:

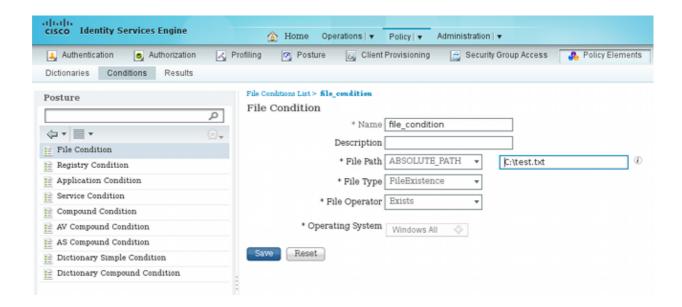

13. Navigate to **Policy > Results > Posture > Requirements** and create a requirement. This requirement should be met when the previous condition is satisfied. If it is not, then remediation action is executed. There might be many types of remediation actions available, but in this example, the simplest one is used: a specific message is displayed.

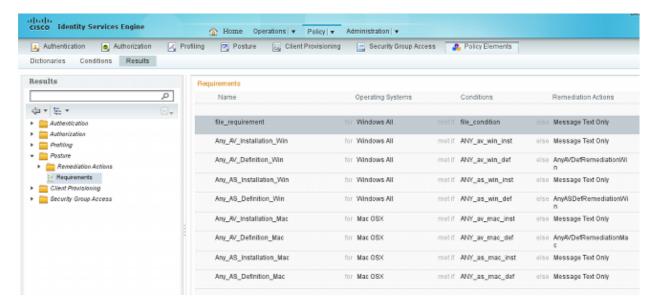

**Note**: In a normal scenario, the File Remediation action can be used (the ISE provides the downloadable file).

14. Navigate to **Policy > Posture** and use the requirement that you created in the previous step (named **file\_requirement**) in the posture rules. The only posture rule requires that all Microsoft Windows systems meet the **file\_requirement**. If this requirement is met, then the station is compliant; if it is not met, then the station is non-compliant.

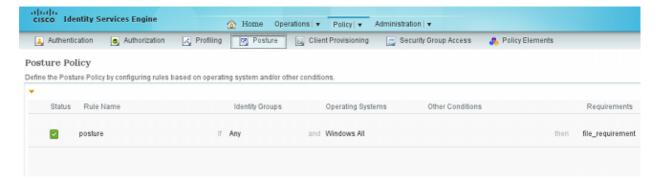

#### **Periodic Reassessment**

By default, posture is a one-time event. However, there is sometimes a need to periodically check the user compliance and adjust the access to the resources based on the results. This information is pushed via SWISS protocol (NAC Agent) or encoded within the application (Web Agent).

Complete these steps in order to check the user compliance:

1. Navigate to **Administration > Settings > Posture > Reassessments** and enable reassessment globally (per identity group configuration):

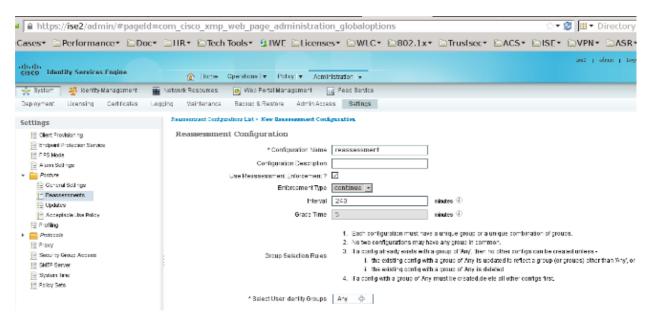

2. Create a posture condition that matches all reassessments:

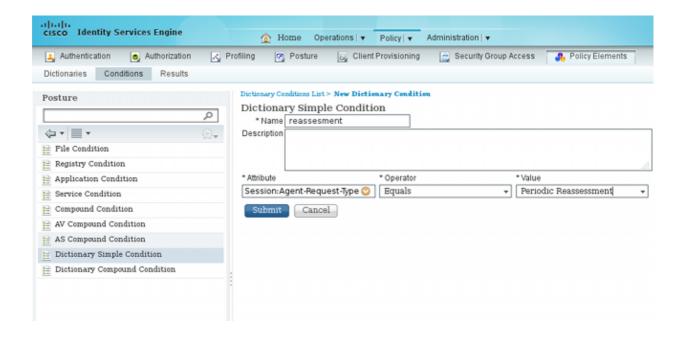

3. Create a similar condition that matches only the initial assessments:

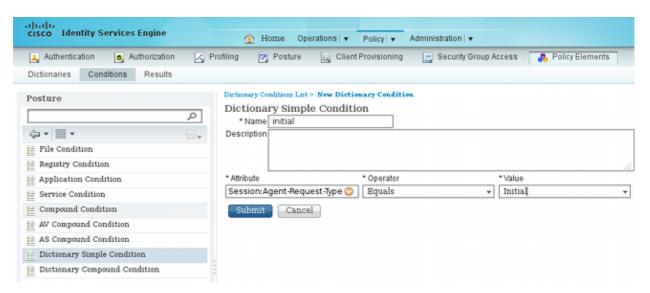

Both of these conditions can be used in the posture rules. The first rule matches only the initial assessments and the second one matches all of the subsequent assessments:

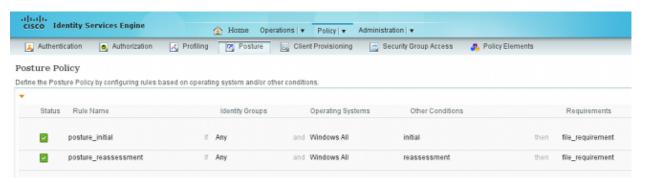

## Verify

In order to confirm that your configuration works correctly, ensure that these steps are completed as described:

- 1. The VPN user connects to the ASA.
- 2. The ASA sends a RADIUS-Request and receives a response with the **url-redirect** and the **url-redirect**-acl attributes:

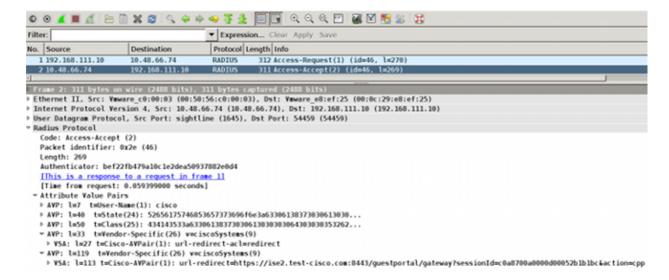

3. The ISE logs indicate that the authorization matches the posture profile (the first log entry):

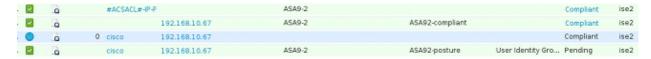

4. The ASA adds a redirect to the VPN session:

```
aaa_url_redirect: Added url redirect:https://ise2.test-cisco.com:8443/
guestportal/gateway?sessionId=c0a8700a0000900052b840e6&action=cpp
acl:redirect for 10.10.10.10
```

5. The status of the VPN session on the ASA shows that the posture is required and redirects the HTTP traffic:

#### ASA# show vpn-sessiondb detail anyconnect

Session Type: AnyConnect Detailed

```
Username
           : cisco
                                   Index
                                               : 9
Assigned IP : 10.10.10.10
                                   Public IP : 10.147.24.61
           : AnyConnect-Parent SSL-Tunnel DTLS-Tunnel
Protocol
License
          : AnyConnect Essentials
Encryption : AnyConnect-Parent: (1) none SSL-Tunnel: (1) RC4 DTLS-Tunnel: (1) AES128
           : AnyConnect-Parent: (1) none SSL-Tunnel: (1) SHA1 DTLS-Tunnel: (1) SHA1
Hashing
           : 16077
                                   Bytes Rx : 19497
Bytes Tx
Pkts Tx : 43
                                             : 225
                                   Pkts Rx
Pkts Tx Drop: 0
                                   Pkts Rx Drop: 0
Group Policy : GP-SSL
                                   Tunnel Group : RA
Login Time : 14:55:50 CET Mon Dec 23 2013
```

```
: 0h:01m:34s
Duration
Inactivity : Oh:00m:00s
VLAN Mapping : N/A
                                                  VLAN : none
Audt Sess ID : c0a8700a0000900052b840e6
Security Grp: 0
AnyConnect-Parent Tunnels: 1
SSL-Tunnel Tunnels: 1
DTLS-Tunnel Tunnels: 1
AnyConnect-Parent:
  Tunnel ID : 9.1
 Public IP : 10.147.24.61
Encryption : none
TCP Src Port : 50025
                                               Hashing : none
  Auth Mode : userPassword
  Idle Time Out: 30 Minutes Idle TO Left: 28 Minutes
  Client OS : win
  Client Type : AnyConnect
  Client Ver : Cisco AnyConnect VPN Agent for Windows 3.1.02040

Bytes Tx : 5204 Bytes Rx : 779

Pkts Tx : 4 Pkts Rx : 1

Pkts Tx Drop : 0 Pkts Rx Drop : 0
SSL-Tunnel:
  Tunnel ID : 9.2
  Assigned IP: 10.10.10.10

Encryption: RC4

Encapsulation: TLSv1.0

TCP Dst Port: 443

Idle Time Out: 30 Minutes

Idle To Left: 28 Minutes
  Client OS : Windows
  Client Type : SSL VPN Client
  Client Ver : Cisco AnyConnect VPN Agent for Windows 3.1.02040

      Bytes Tx
      : 5204
      Bytes Rx
      : 172

      Pkts Tx
      : 4
      Pkts Rx
      : 2

      Pkts Tx Drop : 0
      Pkts Rx Drop : 0

DTLS-Tunnel:
  Tunnel ID
                  : 9.3
 Tunnel ID : 9.3

Assigned IP : 10.10.10 Public IP : 10.147.24.61

Encryption : AES128 Hashing : SHA1

Encapsulation: DTLSv1.0 UDP Src Port : 63296

UDP Dst Port : 443 Auth Mode : userPassword

Idle Time Out: 30 Minutes Idle TO Left : 29 Minutes
  Client OS : Windows
  Client Type : DTLS VPN Client
  Client Ver : Cisco AnyConnect VPN Agent for Windows 3.1.02040
  Bytes Tx : 5669 Bytes Rx : 18546
Pkts Tx : 35 Pkts Rx : 222
Pkts Tx Drop : 0 Pkts Rx Drop : 0
  Pkts Tx Drop : 0
                                                     Pkts Rx Drop : 0
ISE Posture:
  Redirect URL: https://ise2.test-cisco.com:8443/guestportal/gateway?
    sessionId=c0a8700a0000900052b840e6&action=cpp
   Redirect ACL : redirect
```

6. The client that initiates the HTTP traffic that matches the redirect ACL is redirected to the ISE:

```
aaa_url_redirect: Created proxy for 10.10.10.10
aaa_url_redirect: Sending url redirect:https://ise2.test-cisco.com:8443/
guestportal/gateway?sessionId=c0a8700a000900052b840e6&action=cpp
for 10.10.10.10
```

7. The client is redirected to the ISE for posture:

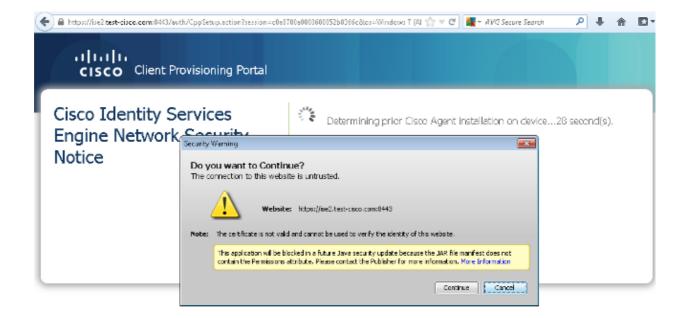

8. The NAC Agent is installed. After the NAC Agent is installed, it downloads the posture rules via SWISS protocol and performs checks in order to determine compliance. The posture report is then sent to the ISE.

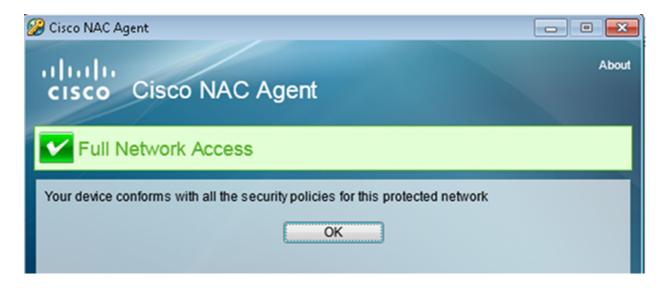

9. The ISE receives the posture report, reevaluates the authorization rules, and (if needed) changes the authorization status and sends a CoA. This can be verified in the **ise-psc.log**:

```
cisco.cpm.posture.runtime.PostureHandlerImpl -:cisco:c0a8700a0000900052b840e6
:::- Decrypting report
cisco.cpm.posture.runtime.PostureManager -:cisco:c0a8700a0000900052b840e6
:::- User cisco belongs to groups NAC Group:NAC:IdentityGroups:User Identity
Groups:Employee, NAC Group:NAC:IdentityGroups:An
cisco.cpm.posture.runtime.PostureManager -:cisco:c0a8700a0000900052b840e6
:::- Posture report token for endpoint mac 08-00-27-CD-E8-A2 is Healthy
cisco.cpm.posture.runtime.PostureManager -:cisco:c0a8700a0000900052b840e6
:::- Posture state is compliant for endpoint with mac 08-00-27-CD-E8-A2
cisco.cpm.posture.runtime.PostureCoA -:cisco:c0a8700a0000900052b840e6
:::- Posture CoA is triggered for endpoint [null] with session
[c0a8700a0000900052b840e6]
```

10. The ISE sends a RADIUS CoA that includes the **session\_id** and the DACL name that permits full

```
No. Source
                        Destination
                                            Protocol Length Info
  7 10.48.66.74
                        192.168.111.10
                                            RADIUS
                                                      231 CoA-Request(43) (id=11, l=189)
  8 192.168.111.10
                        10.48.66.74
                                            RADIUS
                                                        62 CoA-ACK(44) (id=11, l=20)
Frame 7: 231 bytes on wire (1848 bits), 231 bytes captured (1848 bits)
Ethernet II, Src: Vmware c0:00:03 (00:50:56:c0:00:03), Dst: Vmware e8:ef:25 (00:0c:29:e8:ef:25)
Internet Protocol Version 4, Src: 10.48.66.74 (10.48.66.74), Dst: 192.168.111.10 (192.168.111.10)
User Datagram Protocol, Src Port: 44354 (44354), Dst Port: mps-raft (1700)

▼ Radius Protocol

   Code: CoA-Request (43)
   Packet identifier: 0xb (11)
   Length: 189
   Authenticator: d20817c6ca828ce7db4ee54f15177b8d
   [The response to this request is in frame 8]
 AVP: l=6 t=NAS-IP-Address(4): 10.147.24.61
   AVP: l=15 t=Calling-Station-Id(31): 192.168.10.67
   ▶ AVP: l=6 t=Event-Timestamp(55): Dec 18, 2013 15:32:10.000000000 CET
   AVP: l=18 t=Message·Authenticator(80): lee29f1d83e5f3aa4934d60aa617ebeb

¬ AVP: l=75 t=Vendor-Specific(26) v=ciscoSystems(9)

    ▶ VSA: l=69 t=Cisco-AVPair(1): ACS:CiscoSecure-Defined-ACL=#ACSACL#-IP-PERMIT_ALL_TRAFFIC-51ef7db1

¬ AVP: l=49 t=Vendor-Specific(26) v=ciscoSystems(9)

    ▶ VSA: l=43 t=Cisco-AVPair(1): audit-session-id=c0a8700a0000d00052b1b1bc
```

#### This is reflected in the ISE logs:

- ◆ The first log entry is for the initial authentication that returns the posture profile (with redirection).
- The second log entry is populated after the compliant SWISS report is received.
- ◆ The third log entry is populated when the CoA is sent, along with the confirmation (described as Dynamic Authorization Succeeded).
- ♦ The final log entry is created when the ASA downloads the DACL.

| . 🔽 | o | #ACSACL#-IP-P         | ASA9-2 |                      | Compliant ise2           |
|-----|---|-----------------------|--------|----------------------|--------------------------|
| . 🔛 | ò | 192.168.10.67         | ASA9-2 | ASA92-compliant      | Compliant ise2           |
| . 0 | à | 0 cisco 192.168.10.67 |        |                      | Compliant ise2           |
| . 🗸 | ò | cisco 192.168.10.67   | ASA9-2 | ASA92-posture User I | dentity Gro Pending ise2 |

11. Debugs on the ASA show that the CoA is received and the redirect is removed. The ASA downloads the DACLs if needed:

#### 

ASA# Received RAD\_COA\_REQUEST

aaa\_url\_redirect: Deleted url redirect for 10.10.10.10

#### 12. After the VPN session, Cisco has the DACL applied (full access) for the user:

#### ASA# show vpn-sessiondb detail anyconnect

Client OS : Windows

Session Type: AnyConnect Detailed Username : cisco Index Index : 9
Public IP : 10.147.24.61 Assigned IP : 10.10.10.10 Protocol : AnyConnect-Parent SSL-Tunnel DTLS-Tunnel License : AnyConnect Essentials Encryption : AnyConnect-Parent: (1) none SSL-Tunnel: (1) RC4 DTLS-Tunnel: (1) AES128 Hashing : AnyConnect-Parent: (1) none SSL-Tunnel: (1) SHA1 DTLS-Tunnel: (1) SHA1 Bytes Tx : 94042 Pkts Tx : 169 : 94042 Bytes Rx : 37079 Pkts Rx : 382 Pkts Tx Drop: 0 Pkts Rx Drop : 0 Group Policy : GP-SSL Tunnel Group : RA Login Time : 14:55:50 CET Mon Dec 23 2013 : 0h:05m:30s Duration Inactivity : 0h:00m:00s VLAN Mapping : N/A VLAN : none Audt Sess ID : c0a8700a0000900052b840e6 Security Grp: 0 AnyConnect-Parent Tunnels: 1 SSL-Tunnel Tunnels: 1 DTLS-Tunnel Tunnels: 1 AnyConnect-Parent: Tunnel ID : 9.1 Auth Mode : userPassword Idle TO Left : 24 Minutes Idle Time Out: 30 Minutes Client OS : win Client Type : AnyConnect Client Ver : Cisco AnyConnect VPN Agent for Windows 3.1.02040 

 Bytes Tx
 : 5204
 Bytes Rx
 : 779

 Pkts Tx
 : 4
 Pkts Rx
 : 1

 Pkts Tx Drop
 : 0
 Pkts Rx Drop
 : 0

 SSL-Tunnel: Tunnel ID : 9.2 Assigned IP: 10.10.10.10

Public IP: 10.147.24.61

Encryption: RC4

Encapsulation: TLSv1.0

TCP Src Port: 50044

TCP Dst Port: 443

Auth Mode: userPassword

Idle Time Out: 30 Minutes

Idle TO Left: 24 Minutes Client OS : Windows Client Type : SSL VPN Client Client Ver : Cisco AnyConnect VPN Agent for Windows 3.1.02040 Bytes Tx : 5204
Pkts Tx : 4 Bytes Rx : 172 Pkts Rx Pkts Tx Drop : 0 Pkts Rx Drop: 0 Filter Name : #ACSACL#-IP-PERMIT\_ALL\_TRAFFIC-51ef7db1 DTLS-Tunnel: Tunnel ID : 9.3 Assigned IP: 10.10.10.10

Encryption: AES128
Encapsulation: DTLSv1.0
UDP Src Port: 63296
UDP Dst Port: 443
Idle Time Out: 30 Minutes

Public IP: 10.147.24.61

Bushing: SHA1

UDP Src Port: 63296

Auth Mode: userPassword

Idle TO Left: 29 Minutes

Client Type : DTLS VPN Client

Client Ver : Cisco AnyConnect VPN Agent for Windows 3.1.02040

Bytes Tx : 83634 Bytes Rx : 36128

Pkts Tx : 161 Pkts Rx : 379

Note: The ASA always removes the redirect rules, even when the CoA does not have any DACL attached.

## **Troubleshoot**

This section provides information you can use in order to troubleshoot your configuration.

## **Debugs on the ISE**

Navigate to **Administration > Logging > Debug Log Configuration** in order to enable debugs. Cisco recommends that you enable temporary debugs for:

- SWISS
- Nonstop Forwarding (NSF)
- NSF-Session
- Provision
- Posture

Enter this command in the CLI in order to view the debugs:

ise2/admin# show logging application ise-psc.log tail count 100

Navigate to **Operations > Reports > ISE Reports > Endpoints and Users > Posture Details Assessment** in order to view the posture reports:

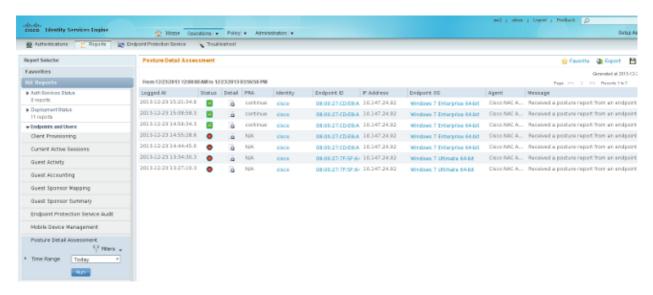

On the Posture More Detail Assessment page, there is policy name with a requirement name that is displayed, along with the results:

| osture More Detail A   | ssessment                           |                                                                                                    |       |               |        |                    |  |  |
|------------------------|-------------------------------------|----------------------------------------------------------------------------------------------------|-------|---------------|--------|--------------------|--|--|
| rarra rounge.          | /2013 12:00:00 AM<br>: 15:57:31.248 | 00:00 AM to 12/23/2013 03:57:31 PM<br>.248                                                                      |       |               |        |                    |  |  |
|                        |                                     |                                                                                                    |       |               |        |                    |  |  |
| Client Details         |                                     |                                                                                                    |       |               |        |                    |  |  |
| Username:              | cisco                               |                                                                                                    |       |               |        |                    |  |  |
| Mac Address:           | 08:00:                              | 08:00:27:CD:E8:A2                                                                                               |       |               |        |                    |  |  |
| IP address:            | 10.147                              | 10.147.24.92                                                                                                    |       |               |        |                    |  |  |
| Session ID:            | c0a87                               | c0a8700a000b00052b846c0                                                                                         |       |               |        |                    |  |  |
| Client Operating Syste | m: Windo                            | Windows 7 Enterprise 64-bit                                                                                     |       |               |        |                    |  |  |
| Client NAC Agent:      |                                     | Cisco NAC Agent for Windows 4.9.0.1013                                                                          |       |               |        |                    |  |  |
| PRA Enforcement:       | 1                                   | -                                                                                                    |       |               |        |                    |  |  |
| CoA:                   | Receiv                              | Received a posture report from an endpoint                                                                      |       |               |        |                    |  |  |
| PRA Grace Time:        |                                     |                                                                                                    |       |               |        |                    |  |  |
| PRA Interval:          | 240                                 |                                                                                                    |       |               |        |                    |  |  |
| PRA Action:            | contin                              | continue                                                                                                    |       |               |        |                    |  |  |
| User Agreement Statu   | s: NotEn:                           | NotEnabled                                                                                                    |       |               |        |                    |  |  |
| System Name:           | MGARO                               | MGARCARZ-WS01                                                                                                   |       |               |        |                    |  |  |
| System Domain:         | cisco c                             | cisca.com                                                                                                    |       |               |        |                    |  |  |
| System User:           | mgarc                               | mgarcarz                                                                                                    |       |               |        |                    |  |  |
| User Domain:           | CISCO                               | CISCO                                                                                                    |       |               |        |                    |  |  |
| AV Installed:          | McAfee                              | McAfee VirusScan Enterprise; 8.8.0.975; 7227; 10/13/2013; McAfeeAV, Cisco Security Agent; 6.0.2.130; ;; CiscoAV |       |               |        |                    |  |  |
| AS Installed:          | Windo                               | Windows Defender; 6.1.7600.16385; 1.95.191.0; 11/19/2010; Microsoft AS                                          |       |               |        |                    |  |  |
| Posture Report         |                                     |                                                                                                    |       |               |        |                    |  |  |
| Posture Status:        | Compl                               | Compliant                                                                                                    |       |               |        |                    |  |  |
| Logged At:             | 2013-1                              | 2013-12-23 15:21:34.902                                                                                         |       |               |        |                    |  |  |
| Posture Policy Details |                                     |                                                                                                    |       |               |        |                    |  |  |
| Policy                 | Name                                | Enforcement                                                                                                    | Statu | Passed        | Failed | Skipped Conditions |  |  |
| posture_initial        | file_require                        | Mandatory                                                                                                    |       | file_conditio | n      |                    |  |  |

## **Debugs on the ASA**

You can enable these debugs on the ASA:

- debug aaa url-redirect
- debug aaa authorization
- debug radius dynamic-authorization
- debug radius decode
- debug radius user cisco

## **Debugs for the Agent**

For the NAC Agent, it is possible to gather the debugs with the Cisco Log Packager, which is initiated from the GUI or with the CLI: **CCAAgentLogPackager.app**.

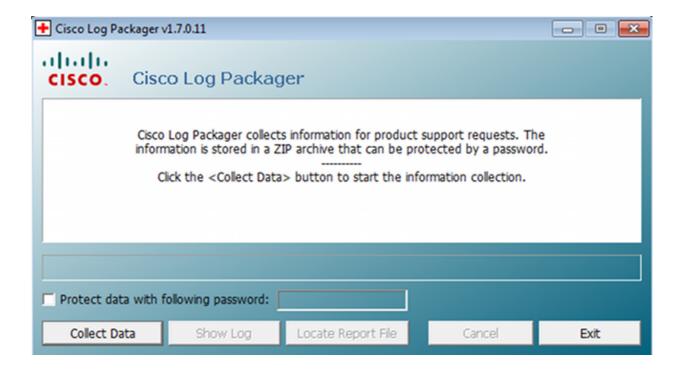

**Tip**: You can decode the results with the Technical Assistance Center (TAC) tool.

In order to retrieve the logs for the Web Agent, navigate to these locations:

- C: > Document and Settings > <user> > Local Settings > Temp > webagent.log (decoded with the TAC tool)
- C: > Document and Settings > <user> > Local Settings > Temp > webagentsetup.log

**Note**: If the logs are not in these locations, then verify the **TEMP Environment** variable.

#### **NAC Agent Posture failure**

If the posture fails, the user is presented with the reason:

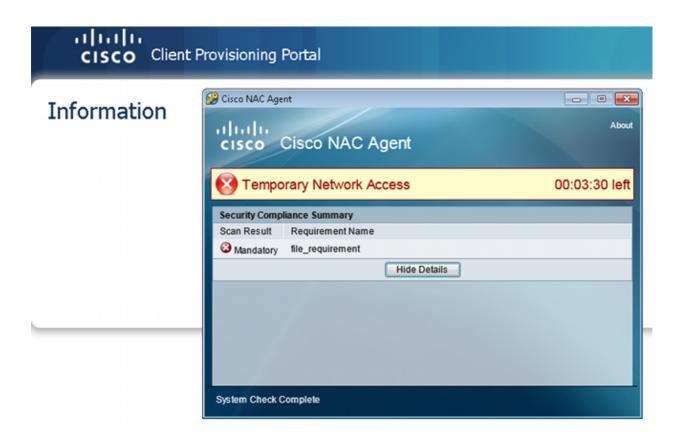

The user is then allowed remediation actions if they are configured:

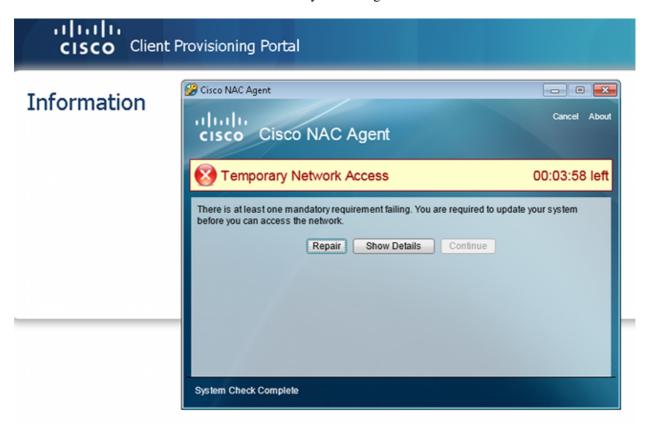

## **Related Information**

- Configuring an External Server for Security Appliance User Authorization
- Cisco ASA Series VPN CLI Configuration Guide, 9.1

- Cisco Identity Services Engine User Guide, Release 1.2
   Technical Support & Documentation Cisco Systems

Updated: Jun 30, 2014 Document ID: 117693